# Accéder aux logiciels universitaires à tout moment et de n'importe où

Auparavant, les étudiants devaient utiliser des ordinateurs spécifiques dans les laboratoires informatiques pour utiliser certains logiciels nécessaires à leurs cours. Dorénavant, avec votre compte étudiant de l'université, vous pouvez utiliser ces logiciels à partir de n'importe quel ordinateur Windows sur le campus ou à l'extérieur.

# Procédure d'utilisation :

- 1. Allez sur votre page Mon Umoncton, https://www.umoncton.ca/umcs-etudiants/mon-umoncton,
- 2. Sur la bannière « **Applications** », cliquez sur le bouton « **Ouvrir une session** »

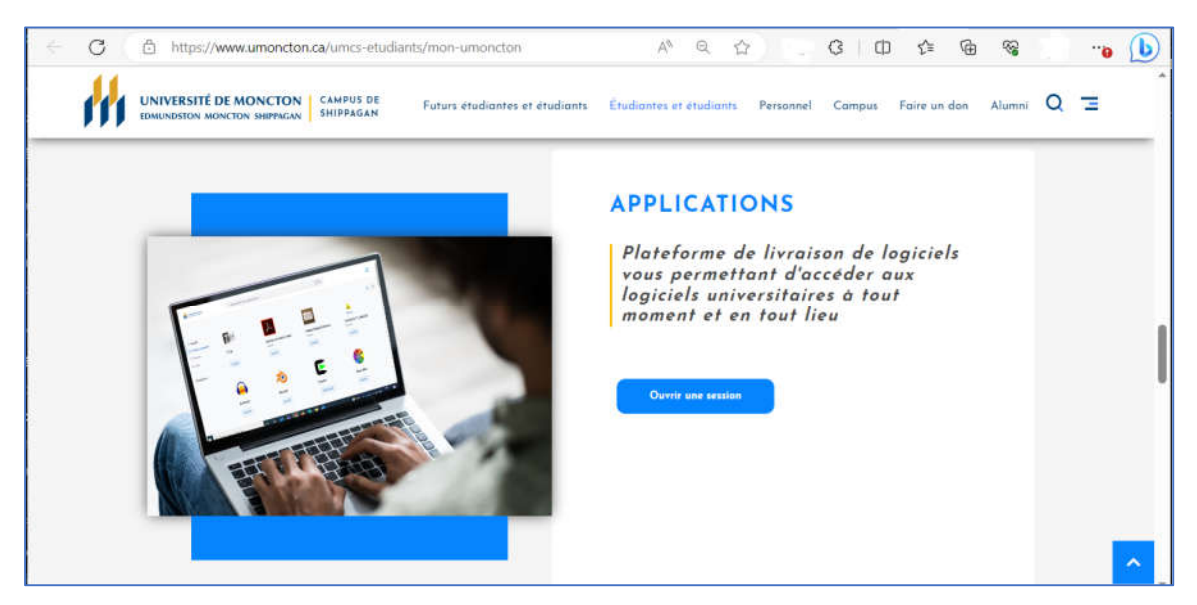

3. Connectez-vous avec votre compte régulier (eab1234) sur la page de connexion qui s'affiche

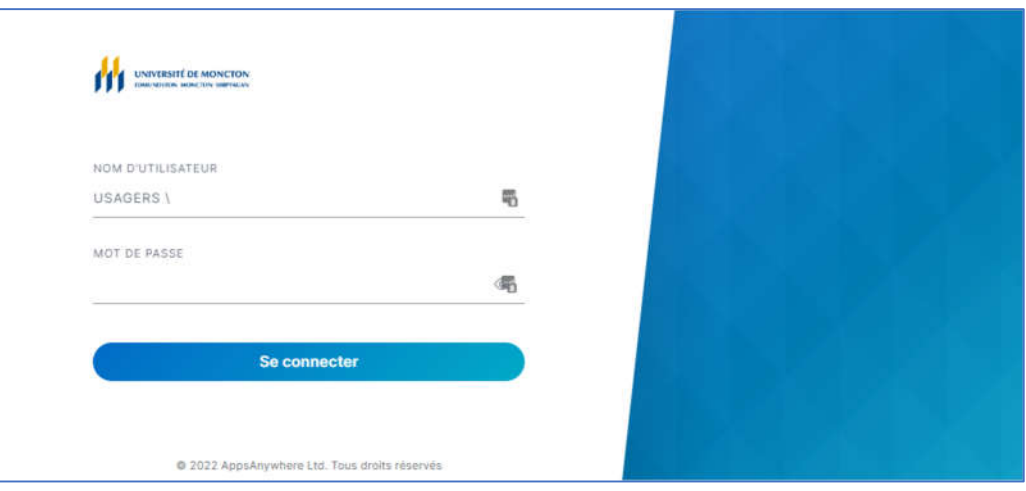

La page d'accueil s'affichera

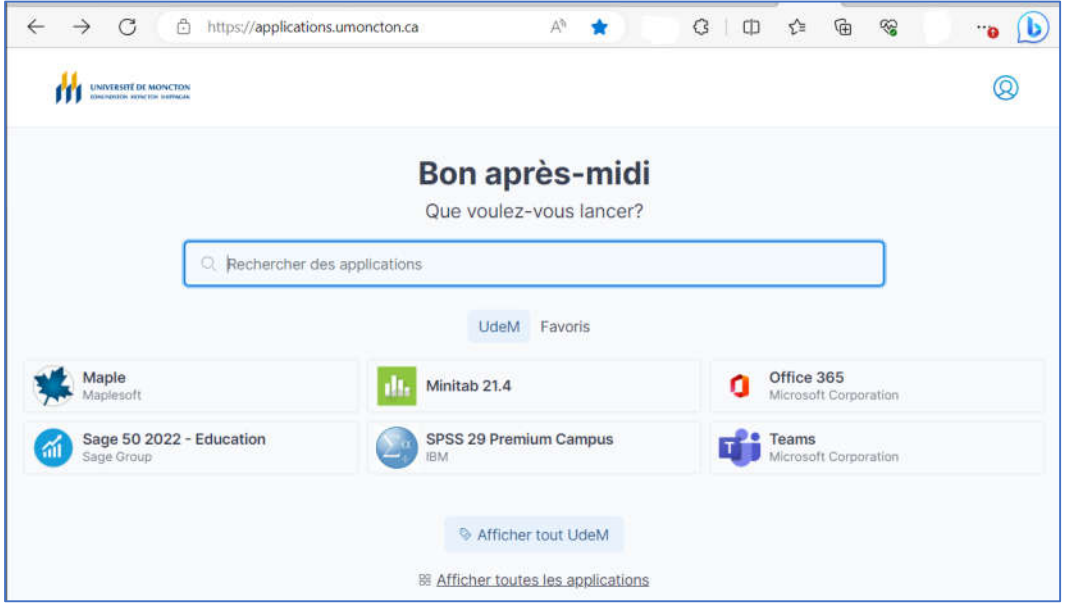

- 4. Sur la page d'accueil, vous pouvez rechercher le logiciel désiré dans la barre de recherche ou cliquer sur « Afficher toutes les applications » au bas de la page.
- 5. Cliquez sur le bouton associé au logiciel pour le démarrer ou cliquer sur l'icône pour voir la description.

### Trois types de boutons :

Exécuter

Permets d'utiliser l'application immédiatement en cliquant sur le bouton. Le logiciel se trouve directement sur la plateforme et s'installe sur l'ordinateur de l'étudiant dès qu'il clique sur « Exécuter ».

Lien vers la version gratuite du logiciel où l'étudiant peut l'installer de façon permanente Télécharger sur son ordinateur.

Ouvrir Lien vers l'outil ou l'application web

# 1re utilisation

Lors de la 1<sup>re</sup> utilisation d'un logiciel sur de la plateforme, le logiciel « Cloudpaging Player » s'installera sur votre ordinateur. Il est important de suivre les étapes à l'écran. Ce logiciel est requis pour le fonctionnement de la plateforme « Applications ».

# Cloudpaging Player

Sur votre ordinateur, le logiciel Cloudpaging player est accessible à partir de la barre de démarrage

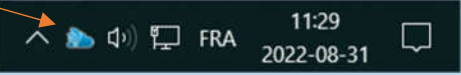

Il est important de fermer une fois leur utilisation terminée afin de libérer les licences pour les autres étudiants. Certains logiciels disponibles sont en quantité limitée. Cliquer sur « **Stop** » pour libérer la licence.

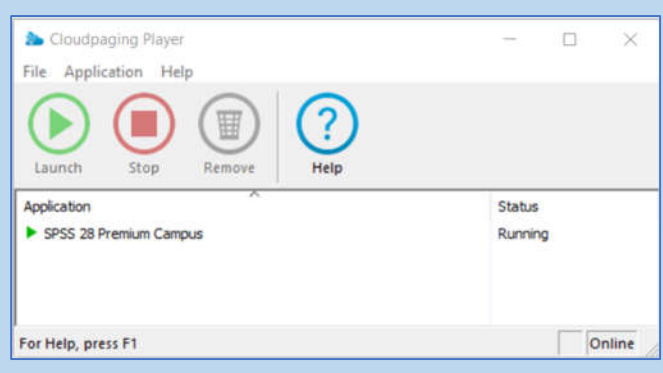